# **Bedienung der Medientechnik im H15**

Der H15 im RWS ist mit folgenden Medienkomponenten ausgestattet:

- 2 Beamer (1.024 x 768)
- Audioanlage mit Funkmikrofon
- Rednerpult mit Steuerung der Medientechnik
- Dokumentenkamera

#### *Inhalt*

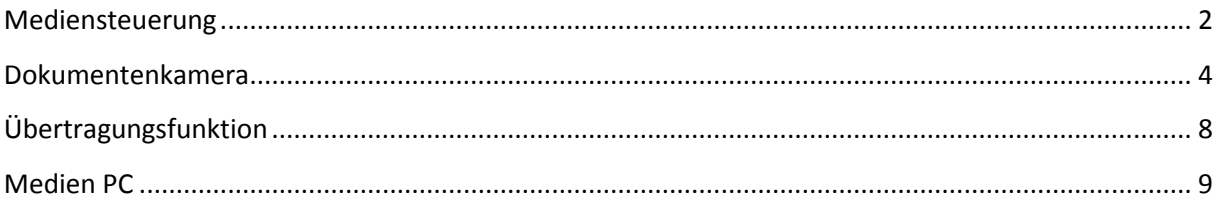

## **Medienpult**

Mediensteuerung der anteressen anderen Einsteinung der Eine anderen Eine Dokumentenkamera

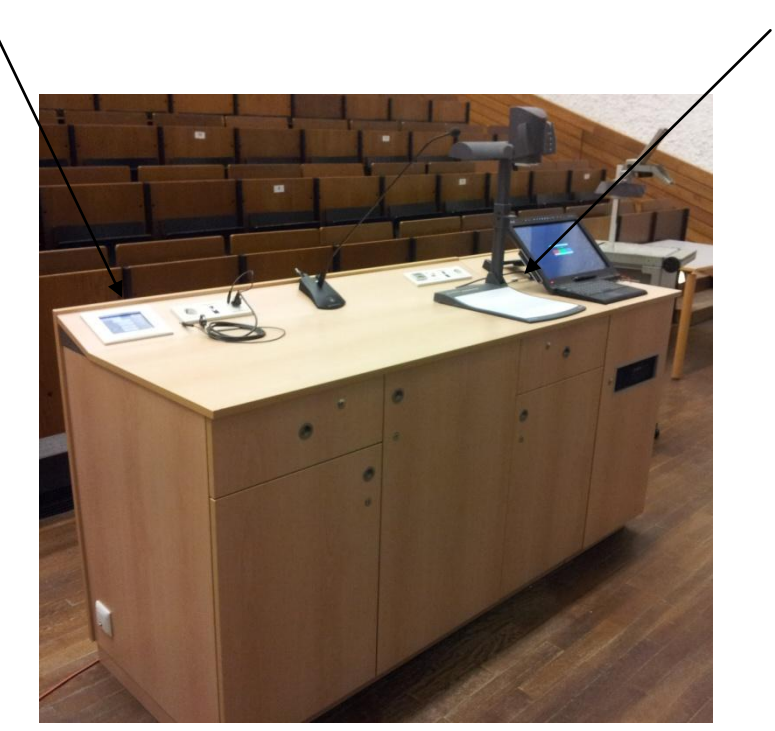

## <span id="page-1-0"></span>**Mediensteuerung**

Über das Touchpanel können die wichtigsten Einstellungen für den Vorlesungsbetrieb vorgenommen werden:

#### *Steuerung der Beamer*

Im H15 werden die beiden Beamer über je eine eigene Registerkarte gesteuert. Mit dem Hauptprojektor kann wahlweise ein angeschlossener Laptop oder der im Pult eingebaute PC wiedergegeben werden.

Der Nebenprojektor ist ausschließlich zur Darstellung der Dokumentenkamera vorgesehen.

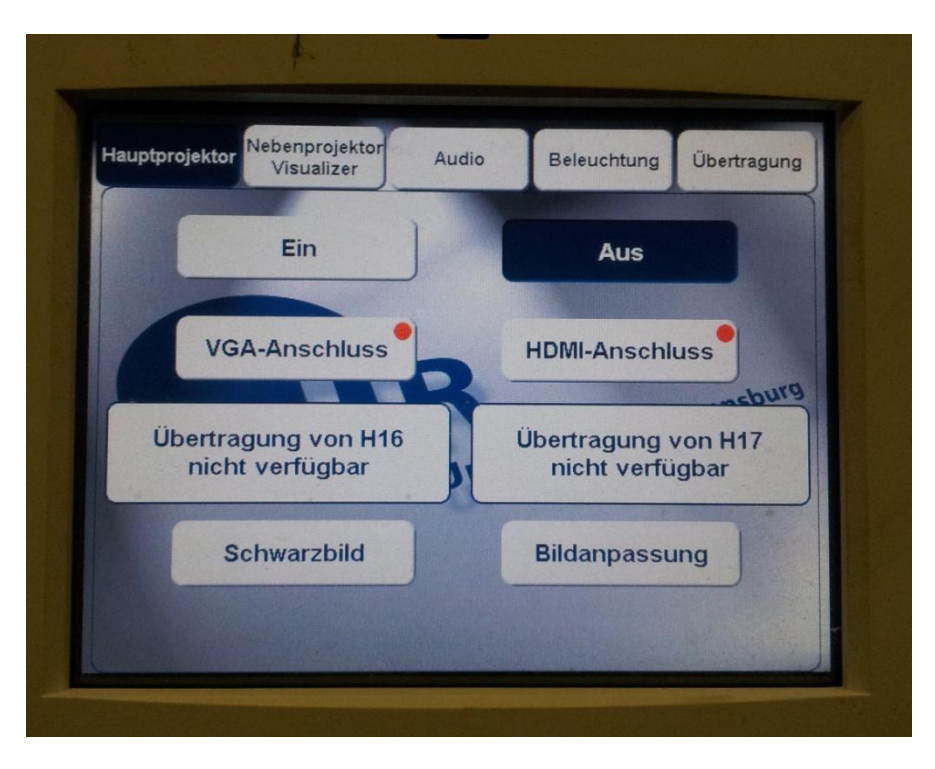

Zum Starten des Beamers die Schaltfläche "EIN" berühren. Die blau hinterlegte Schaltfläche ist jeweils aktiv.

Über "VGA-Anschluss" und "HDMI-Anschluss" kann der gewünschte Medienanschluss ausgewählt werden. Unter der HDMI Schaltfläche öffnet sich ein weiteres Menü. Hier besteht nun die Möglichkeit den HDMI Anschluss auf dem Pult oder den eingebauten PC auszuwählen.

Mit dem Button "Schwarzbild" kann die aktuelle Projektion dunkel geschaltet werden.

Die Übertragungsfunktion wird später behandelt.

Hier kann mit den Reglern die Lautstärke der Audiosignale eingestellt werden.

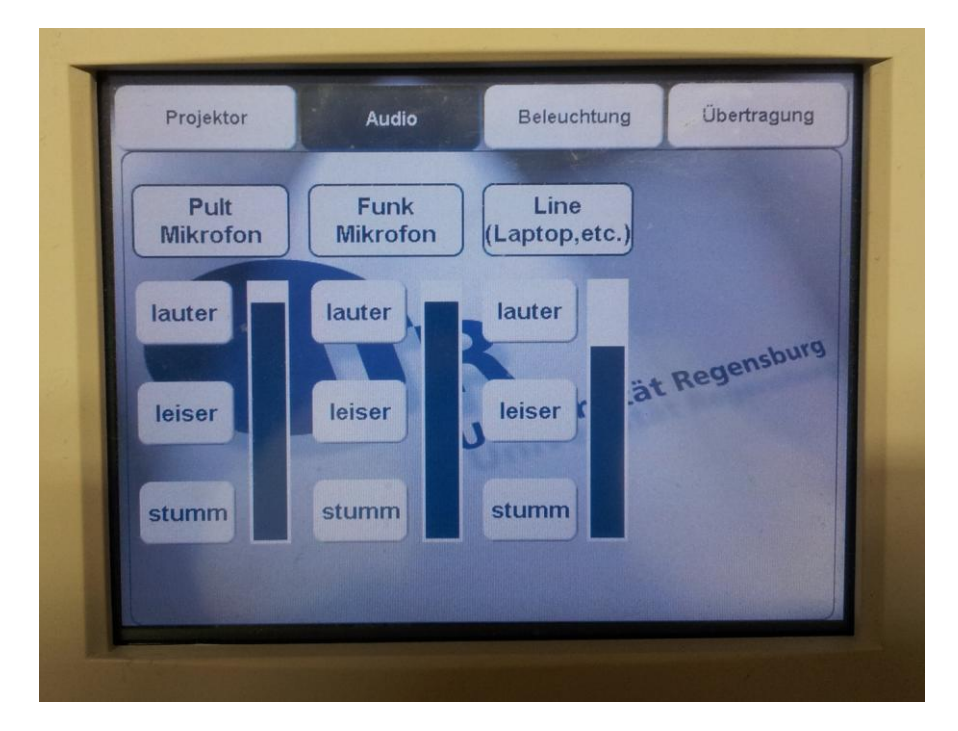

### *Einstellen der Saalbeleuchtung*

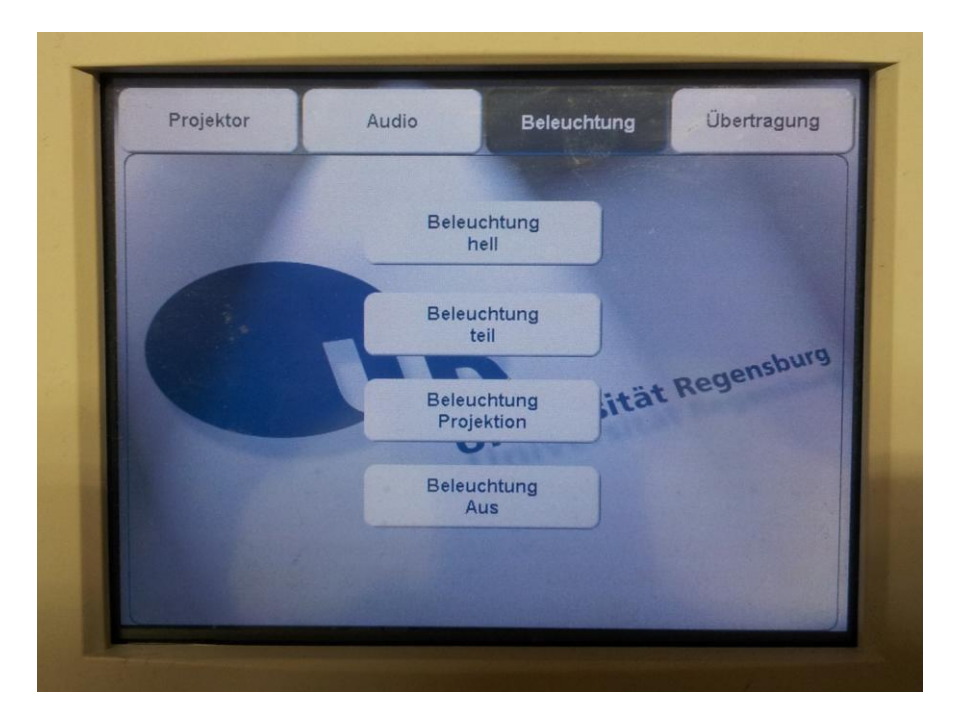

## <span id="page-3-0"></span>**Dokumentenkamera**

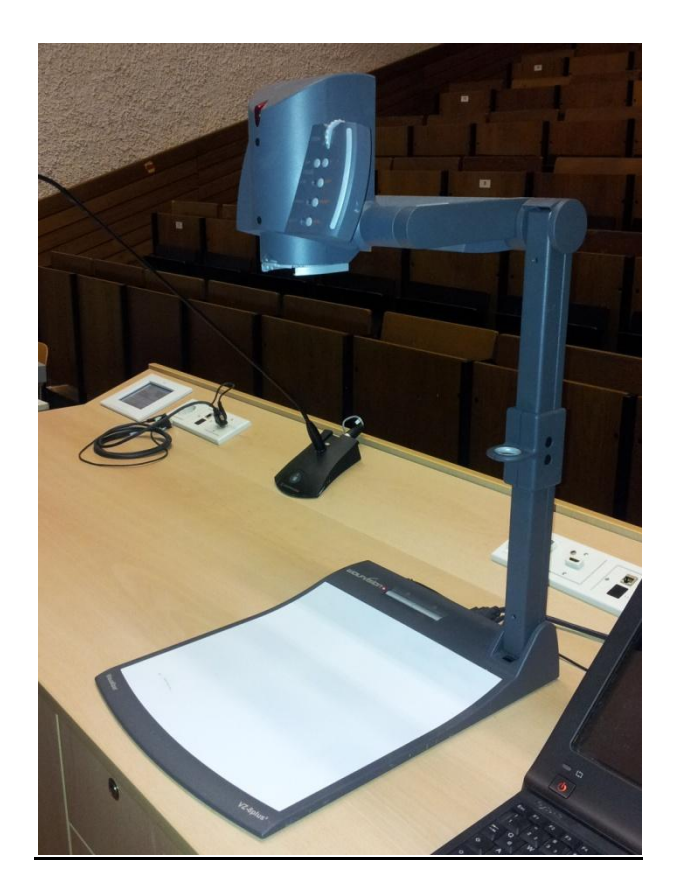

Die Dokumentenkamera wurde als Ersatz für den Overheadprojektor in die Hörsaaltechnik integriert. Mit dem Gerät besteht die Möglichkeit, Gegenstände zu erfassen und auf dem Projektor darzustellen. Natürlich können auch Folien präsentiert werden.

#### *Die Bedienung:*

Damit die Dokumentenkamera genutzt werden kann, muss zunächst der Nebenprojektor gestartet werden.

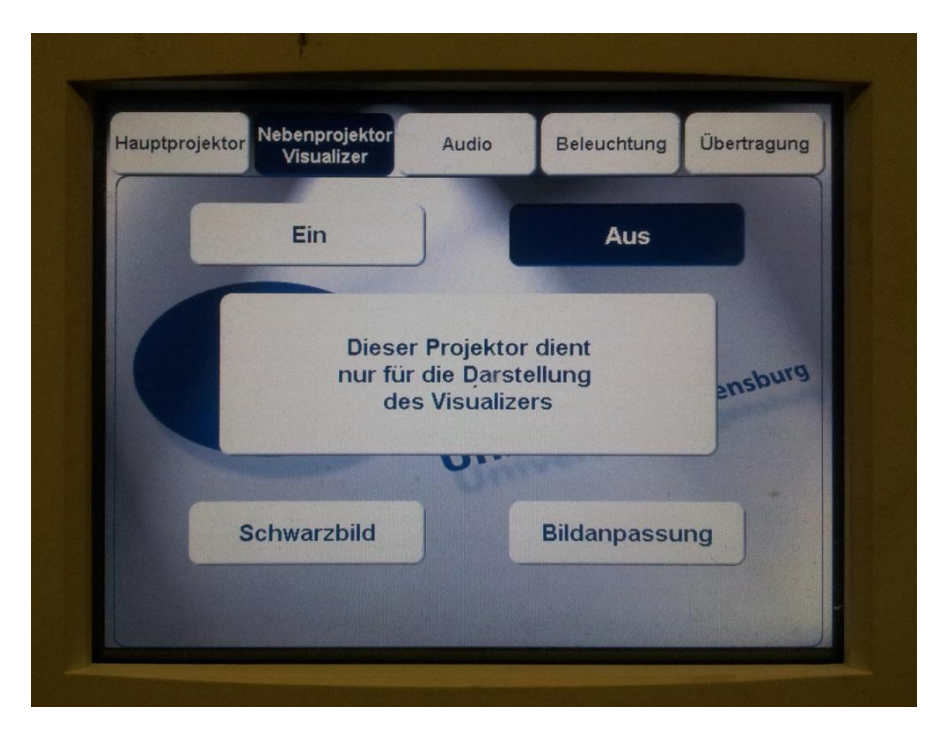

Nachdem an der Dokumentenkamera die "Power" Taste gedrückt wurde, ist das Gerät einsatzbereit und der Beamer projiziert den Bildbereich unterhalb der Kamera auf die Leinwand.

#### *Bedienelemente*

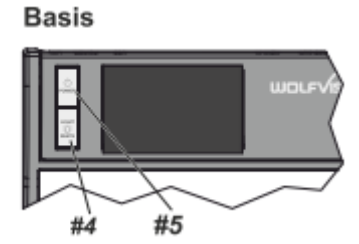

**#4 LIGHT Taste** Die LICHT Taste schaltet das Oberlicht ein und aus.

#### **#5 POWER Taste**

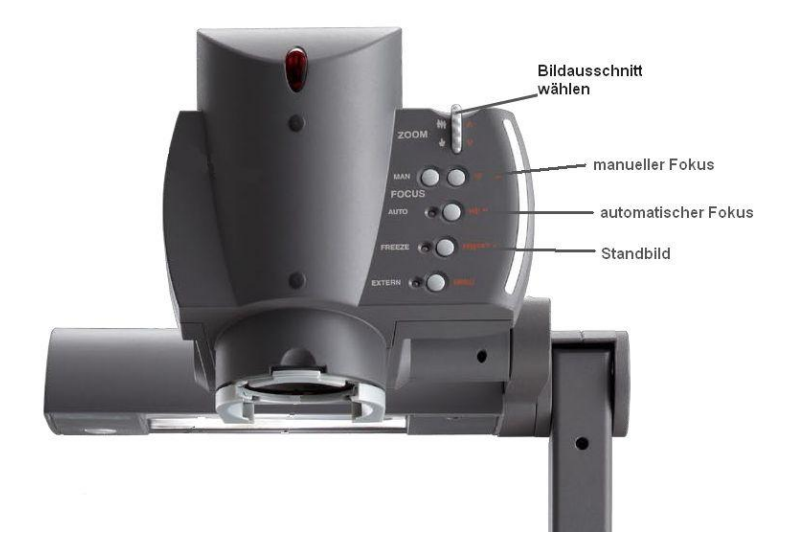

#### **ZOOM Rad**

Mit dem Zoom-Drehtaster kann ein bestimmter Bildausschnitt gewählt werden.

#### **FREEZE Taste**

Über die FREEZE Taste haben Sie die Möglichkeit ein Standbild zu erzeugen ( um z.B. einen neuen Gegenstand unter der Kamera zu platzieren). Die FREEZE-LED zeigt ob der FREEZE-Modus aktiv ist.

#### **FOCUS Tasten / MENÜ: NAVIGATIONS Tasten**

Sobald eine der FOKUS-Tasten gedrückt wird, schaltet der Visualizer den Autofokus ab. Beim nächsten Betätigen der AF-Taste wird der Auto Fokus wieder eingeschaltet

#### Aufnahmen außerhalb der Arbeitsfläche

Um Objekte außerhalb der Arbeitsfläche zu Dokumentieren, kann der Kamerakopf entsprechend gedreht werden. (z.B. Tafelanschrieb, Versuche, usw.) . Dabei muss die Nahlinse hochgeklappt werden.

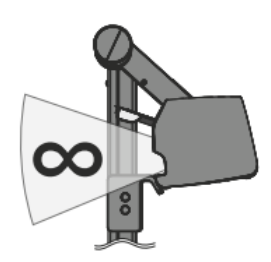

### *Schwenken der Kamera*

Um das Arbeiten mit Beleuchtung auch außerhalb der Arbeitsfläche zu ermöglichen, kann der Kameraarm inklusive der Beleuchtung nach unten geschwenkt werden.

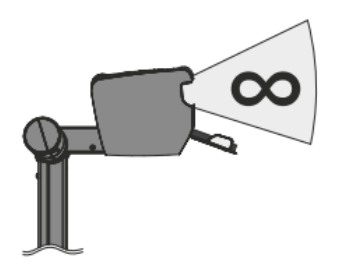

#### *Bilddrehung "Image Flip"*

Sobald die Kamera des Visualizers gedreht wird um vor dem Gerät aufzunehmen, wird das Bild automatisch um 180° gedreht ("Image Flip") damit es nicht auf dem Kopf steht. Dieses Feature ist sehr nützlich wenn z.B. das Gesicht des Vortragenden oder Objekte an der Wand aufgenommen werden sollen.

## <span id="page-7-0"></span>**Übertragungsfunktion**

In den Hörsälen H15 bis H17 besteht die Möglichkeit, die Vorlesung von einem Hörsaal auf die beiden anderen zu übertragen.

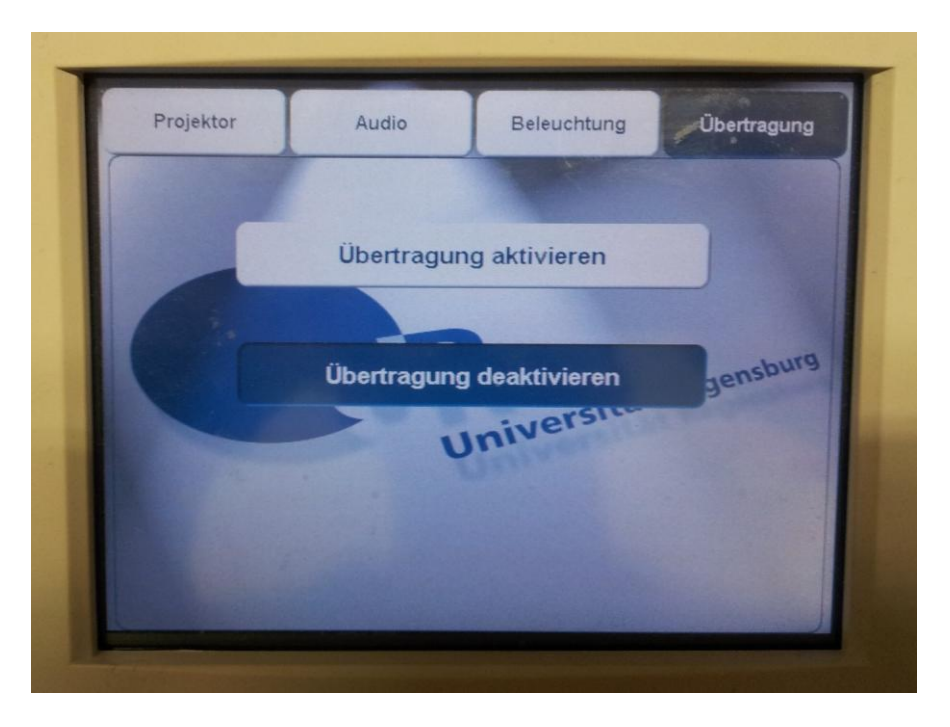

Dazu in der Registerkarte "Übertragung" die Funktion aktivieren.

Gleichzeitig muss in dem betreffenden Hörsaal die Übertragung akzeptiert werden.

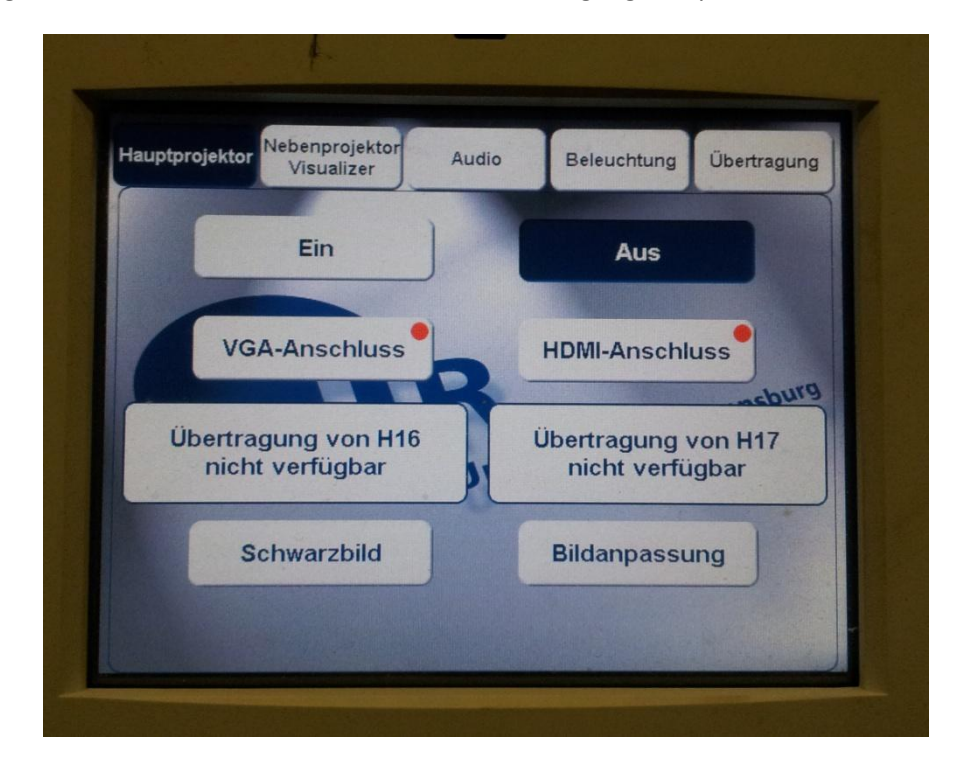

## <span id="page-8-0"></span>**Medien PC**

In den Hörsälen H15 bis H17 ist je ein festinstallierter PC vorhanden. Mithilfe diesen Rechners können zum einen Präsentationen von einem mitgebrachten USB Datenträger wiedergegeben werden.

Zum anderen kann das Touch-Display, mit der installierten Software von SMART, als elektronische Tafel genutzt werden.

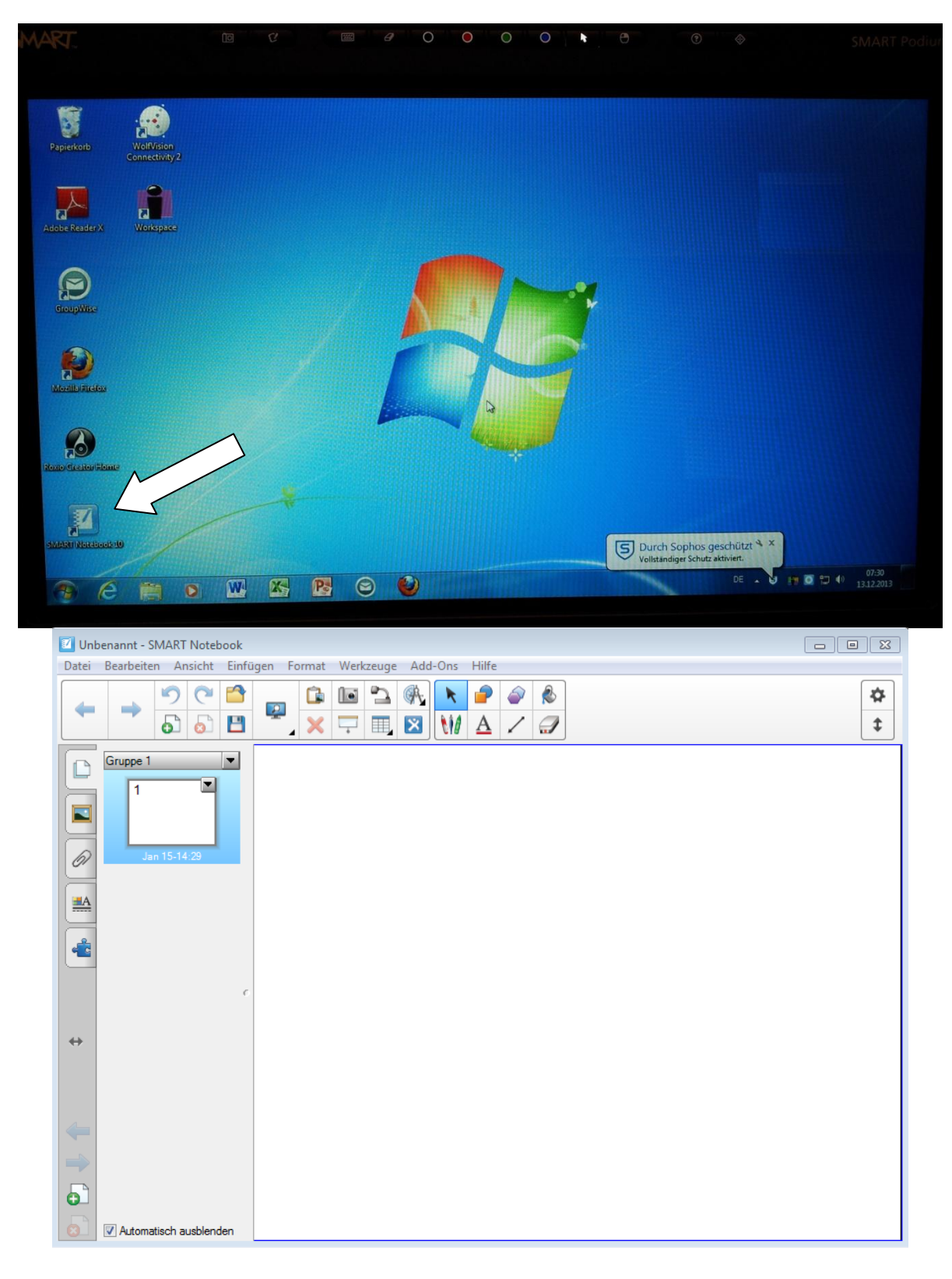

Oberhalb des Bildschirms befindet sich eine Leiste mit verschiedenen Tastern. Mit diesen Tastern können die wichtigsten Funktionen des Programms (Auswahl der Stiftfarbe, Löschen von einzelnen Bereichen, Umschalten in den Auswahlmodus) einfach gesteuert werden.

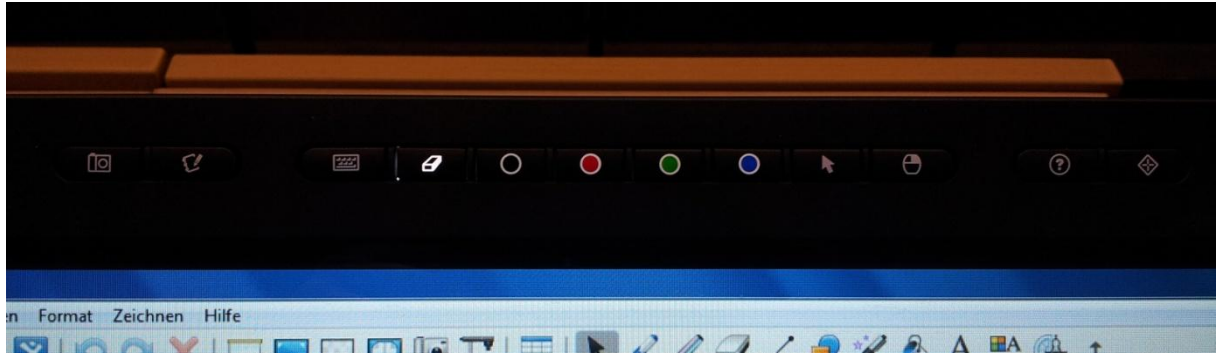

Über die Menüpunkte Ansicht und Vollbild kann der komplette Bildschirm und dadurch auch die Beamer- Projektionsfläche wie eine Tafel beschrieben werden.

Natürlich ist es auch möglich, dass erarbeitete "Tafelbild" auf einem USB Datenträger zu speichern.